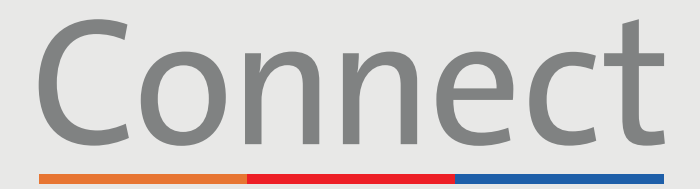

## Patient Portal

→ NewYork-<br>
コ Presbyterian **Weill Cornell<br>Medicine COLUMBIA** 

# **بدء زيارة فيديو** عبر جهاز كمبيوتر

#### **مالحظة مهمة ُرجى التأكد من إكمال الخطوات التالية قبل زيارة الفيديو المقررة: ي**

- .1 قم بتنزيل برنامج ZOOM المطلوب على جهازك عن طريق زيارة download/us.zoom والنقر فوق "Download " )تنزيل( أسفل Meetings for Client ZOOM. ال تحتاج إلى إنشاء حساب ZOOM
- 2. قم بإنشاء حساب Connect إذا لم تكن قد قمت بذلك بالفعل. يُرجى الرجوع إلى دليل المريض "إنشاء حساب" للحصول على تعليمات إضافية
	- .3 قم بتعطيل أي برامج لمنع النوافذ المنبثقة تم تمكينها في متصفح الويب الخاص بك، فقد يؤثر وجودها على عرض موعدك

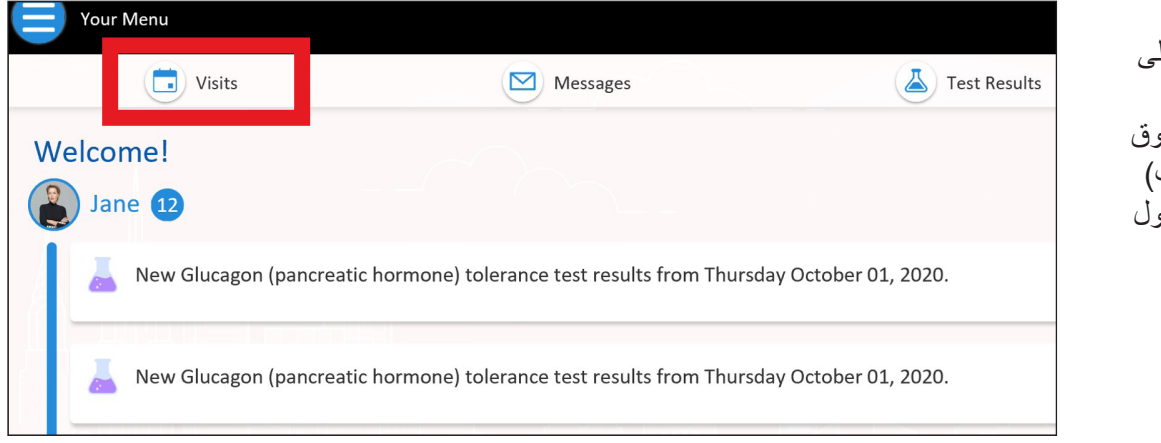

**الخطوة :1** قم بتسجيل الدخول إلى حساب Connect الخاص بك، وانقر فوق "Visits" (الزيار ات) وحدد موعدك المجدول

**ُرجى االتصال بالدعم الفني لتطبيق Connect ألي أسئلة أو دعم إضافي، ي على الرقم 962-4200 )646( أو زيارة org.MyConnectNYC**

Corporation Systems Epic® MyChart. حقوق الطبع والنشر © لعام 2020 محفوظة لشركة Corporation Systems Epic. جميع الحقوق محفوظة.

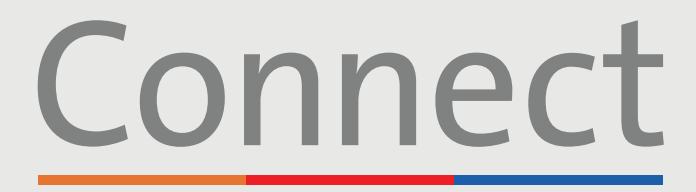

## Patient Portal

→ NewYork-<br> **コ** Presbyterian **Weill Cornell Medicine** 

**COLUMBIA** 

# **بدء زيارة فيديو** عبر جهاز كمبيوتر

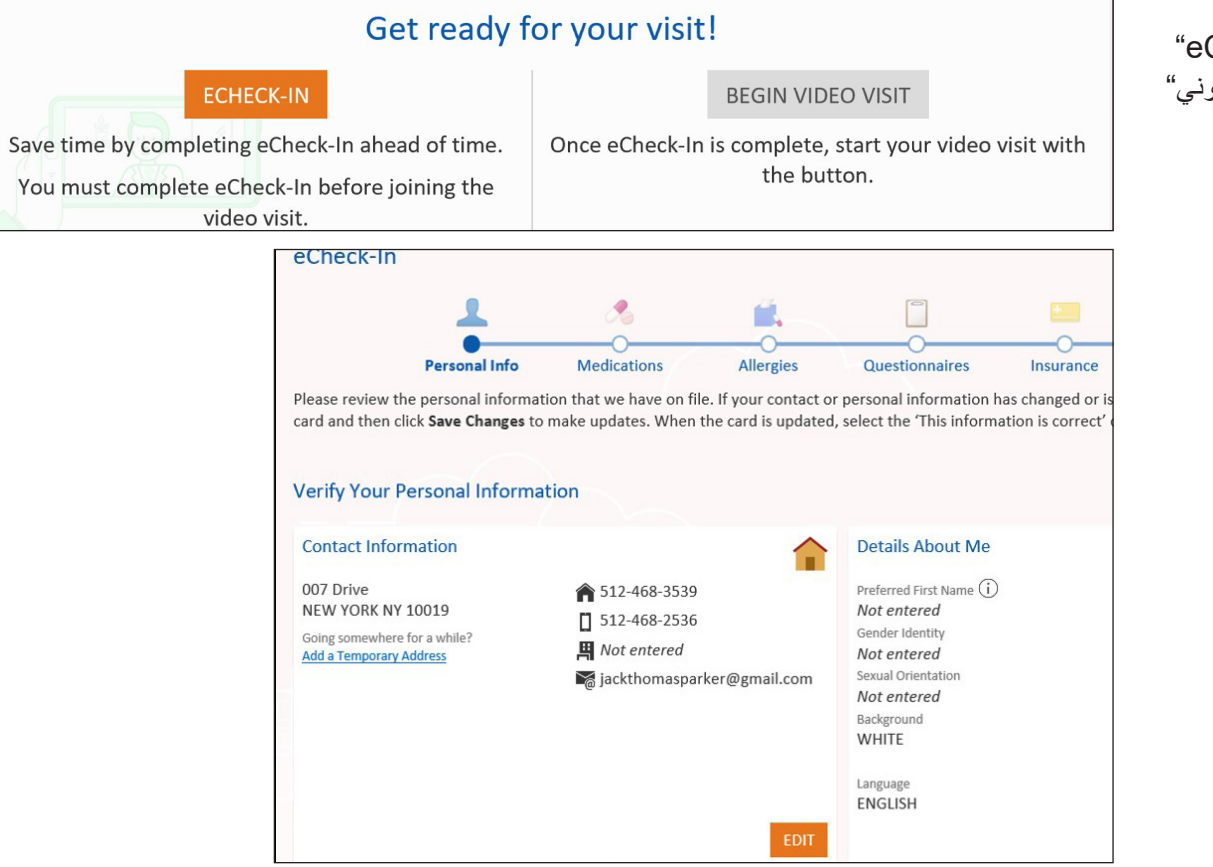

**الخطوة :2** أكمل عملية "eCheck-in" "تسجيل الوصول اإللكتروني"

**الخطوة :3** بمجرد اكتمال عملية "تسجيل It's time to start your video visit! الوصول اإللكتروني"، حدد "Begin Video Visit" **BEGIN VIDEO VISIT** )بدء زيارة الفيديو(When you are ready to talk to your doctor, click the button.

> **ُرجى االتصال بالدعم الفني لتطبيق Connect ألي أسئلة أو دعم إضافي، ي على الرقم 962-4200 )646( أو زيارة org.MyConnectNYC**

Corporation Systems Epic® MyChart. حقوق الطبع والنشر © لعام 2020 محفوظة لشركة Corporation Systems Epic. جميع الحقوق محفوظة.

# Connect

#### Patient Portal

**Weill Cornell Medicine** 

**COLUMBIA** 

# → NewYork-<br>→ Presbyterian

**الخطوة :5**

# **بدء زيارة فيديو** عبر جهاز كمبيوتر

#### **الخطوة :4**

بمجرد تحديد "Visit Video Begin( "بدء زيارة الفيديو(، تظهر نافذة ZOOM منبثقة. إذا لم تظهر ، يُرجى التأكد من ً تعطيل برامج حظر اإلعالنات في متصفحك. قد تحتاج أيضا إلى تحديد "Launch Meeting" (بدء اجتماع)

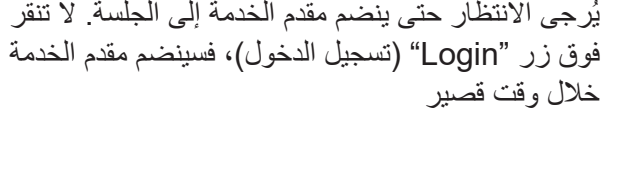

Please wait for the host to start this meeting.

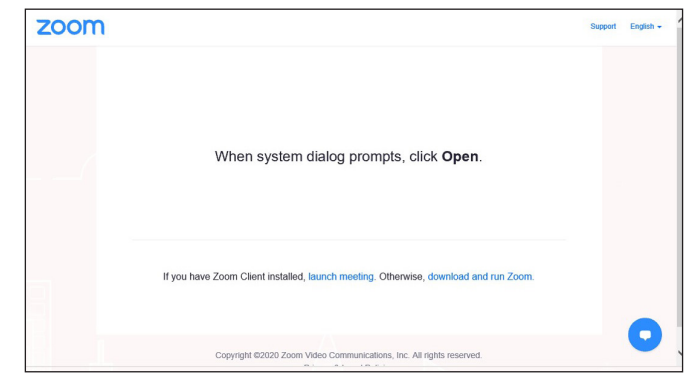

#### Start: 1-51 PM Zoom Video Visit

**Test Computer Audio** 

If you are the host, please  $\log_{10}$  to start this meeting.

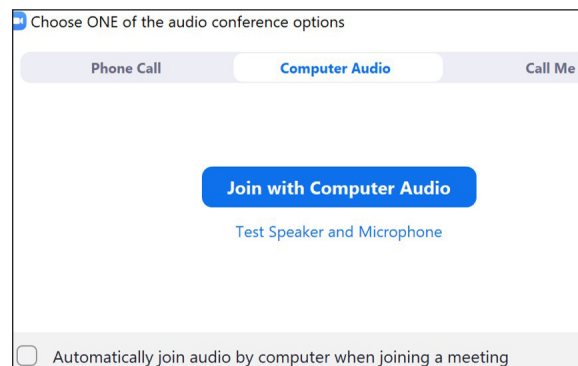

#### **الخطوة :6**

عند مطالبتك، يُرجى اختيار الطريقة التي تفضلها لالتصال بالصوت والسماح بالوصول إلى الكاميرا. أنت اآلن متصل بزيارة الفيديو الخاصة بك

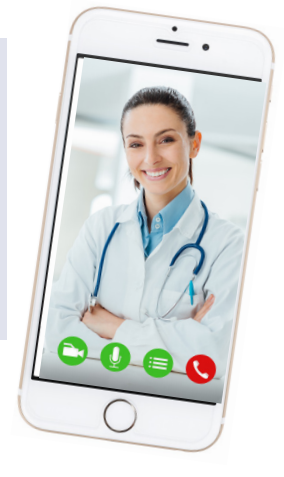

#### **تذكيرات ونصائح ودية**

- تأكد من وجودك في غرفة هادئة جيدة اإلضاءة مع إشارة Fi-Wi قوية
- نحثك على االنضمام إلى زيارة الفيديو الخاصة بك قبل 15-10 دقيقة من موعدك المقرر
- في حالة فقدان االتصال، يمكنك إعادة تشغيل الفيديو عن طريق تحديد الموعد المالئم والنقر فوق "Begin Visit" (بدء الزيارة)

**ُرجى االتصال بالدعم الفني لتطبيق Connect ألي أسئلة أو دعم إضافي، ي على الرقم 962-4200 )646( أو زيارة org.MyConnectNYC**

Corporation Systems Epic® MyChart. حقوق الطبع والنشر © لعام 2020 محفوظة لشركة Corporation Systems Epic. جميع الحقوق محفوظة.